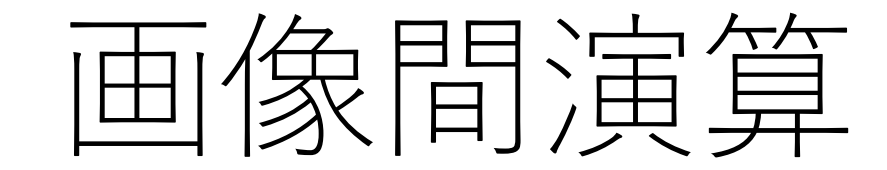

# 計算に用いたい画像を選択します

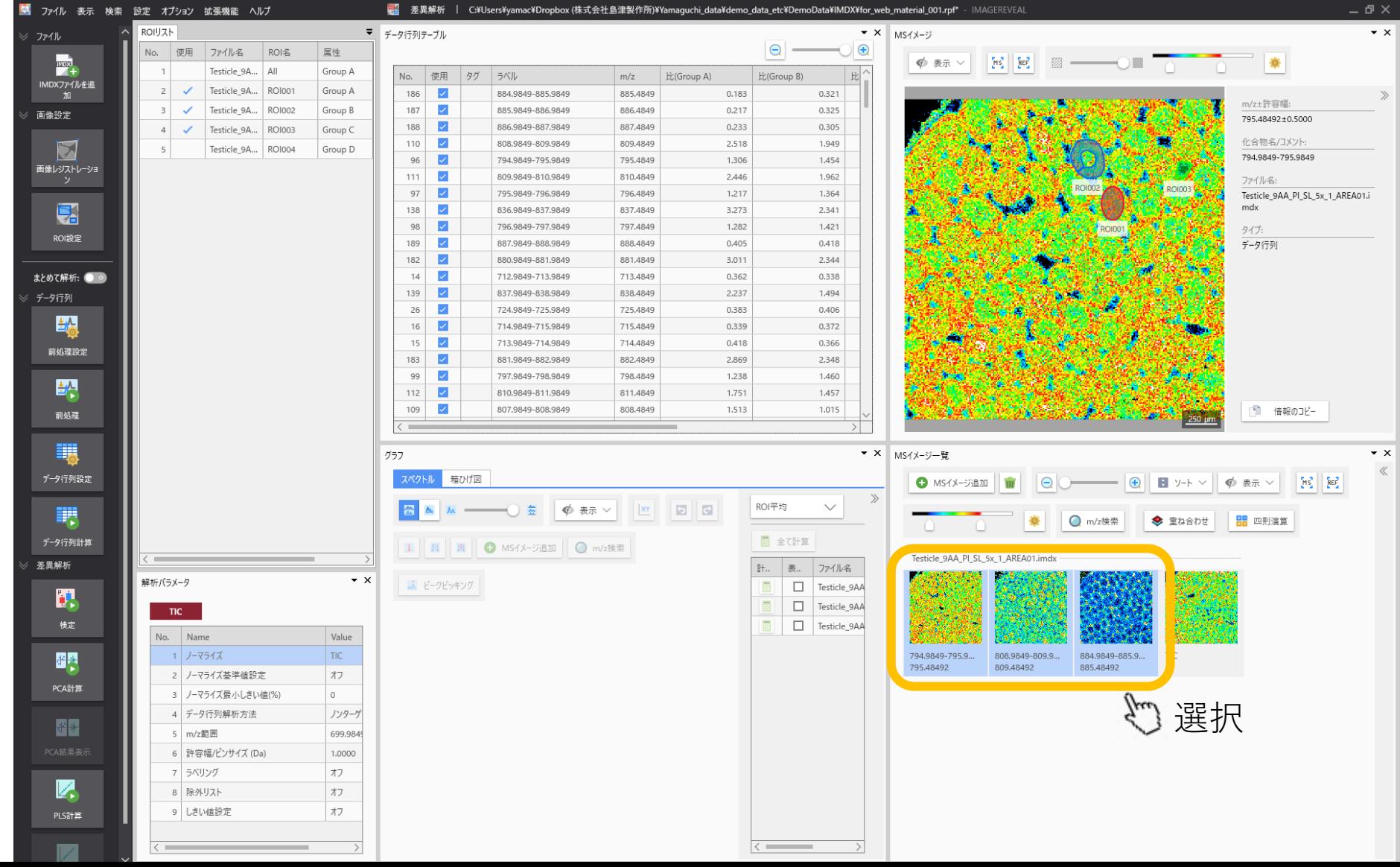

### "四則演算"ボタンを押します

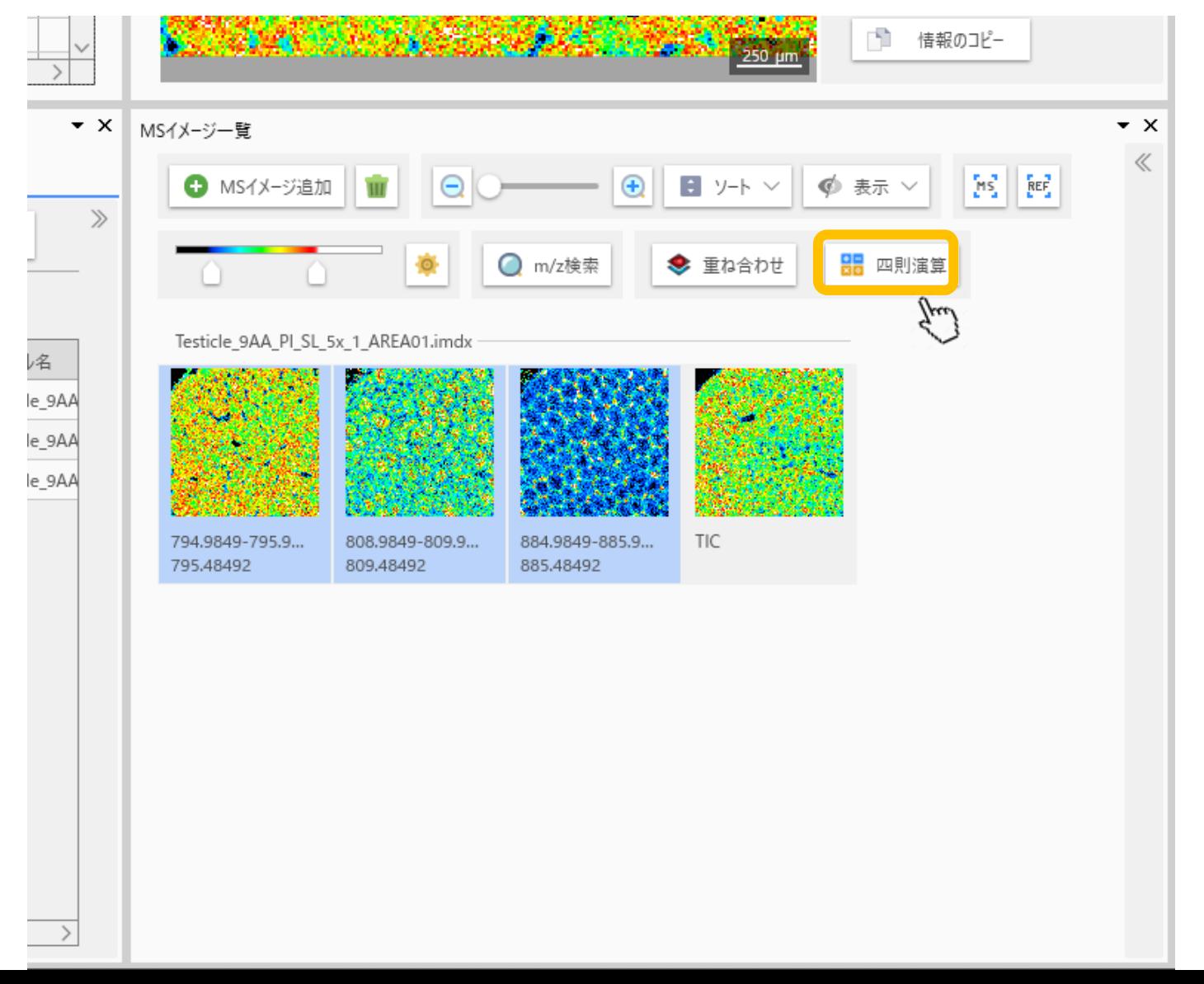

# "MSイメージ演算"画面

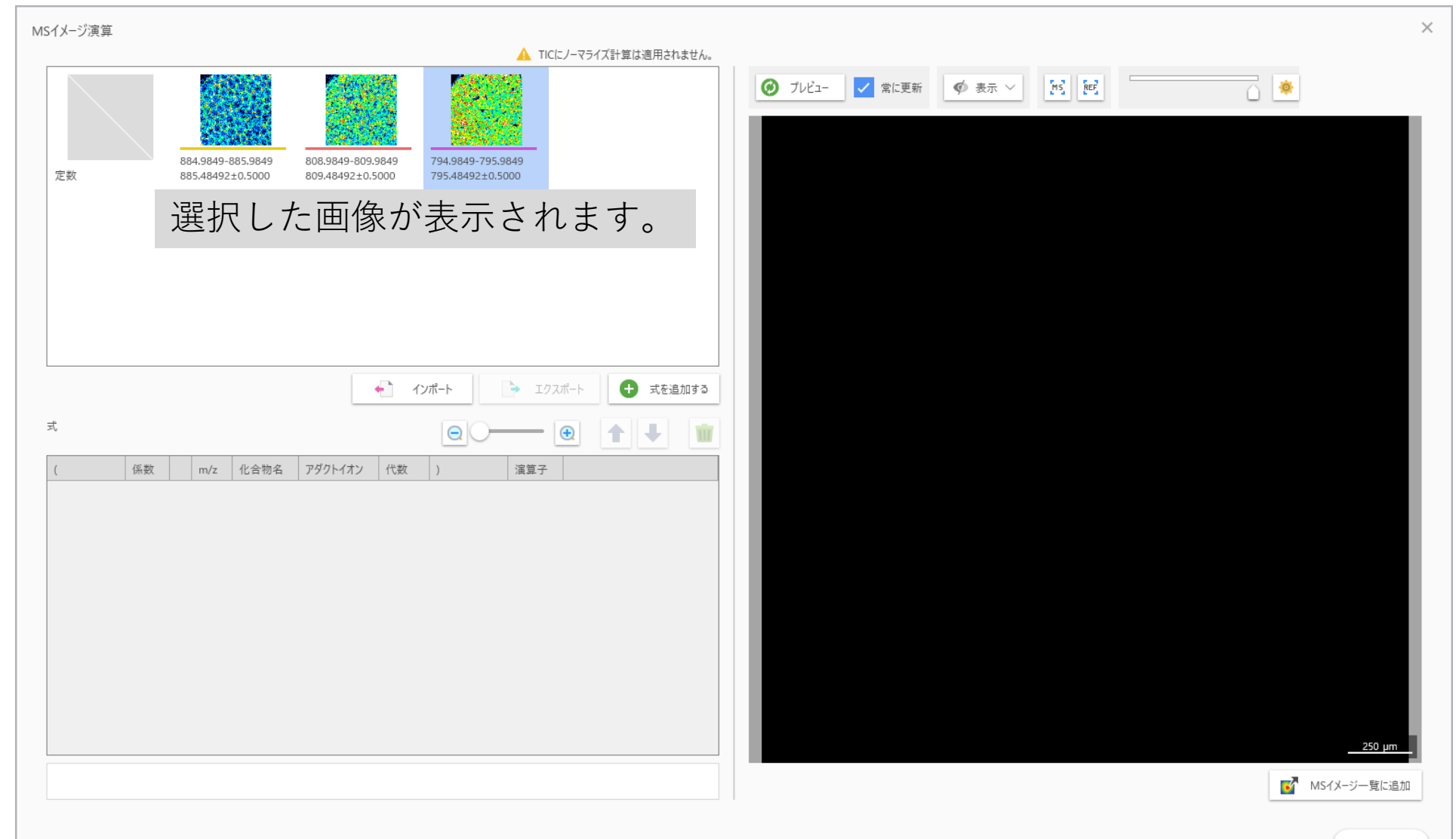

### 画像を選択してダブルクリックすると式 に追加されます。

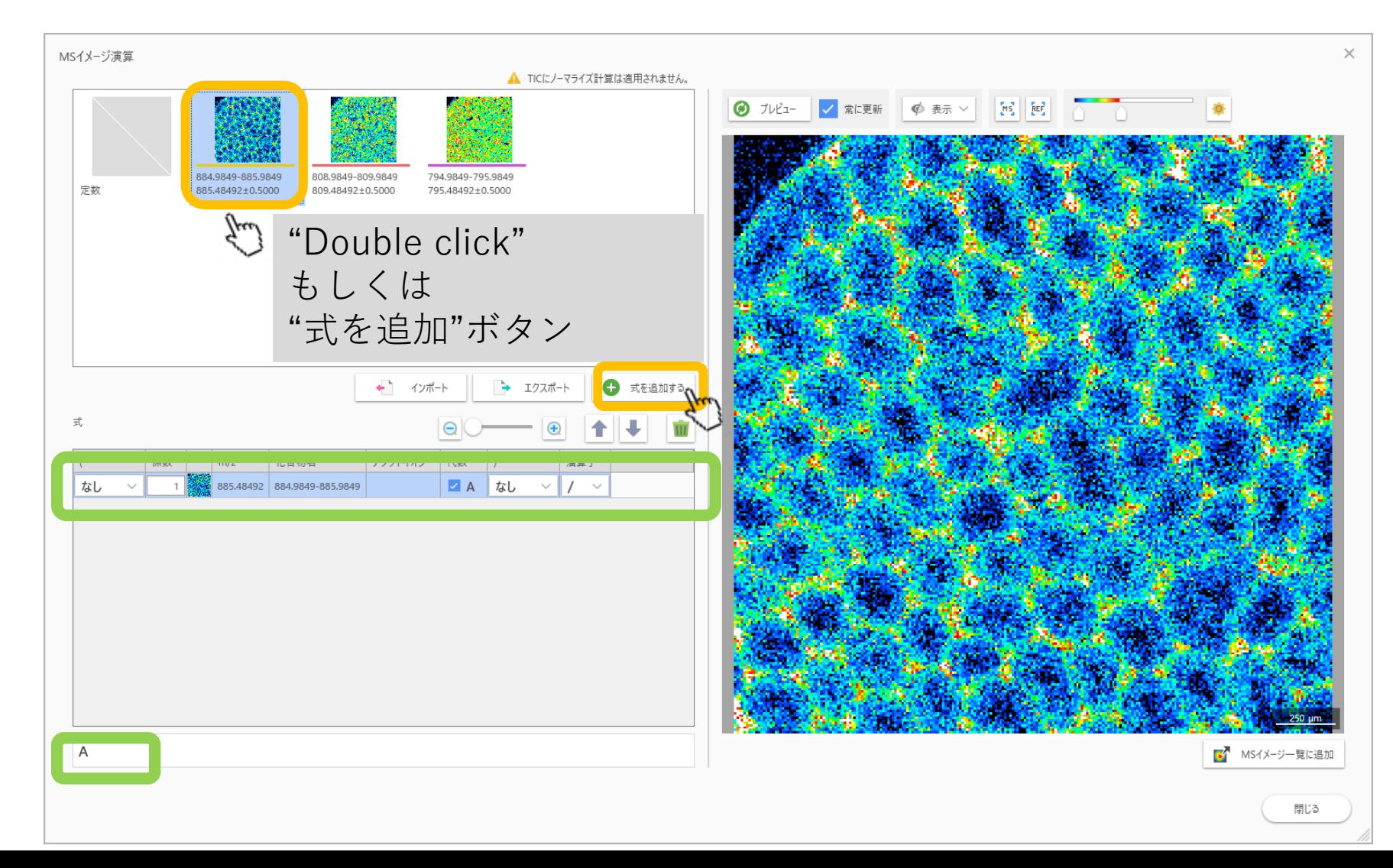

# 順番、演算子、括弧、係数などを変える

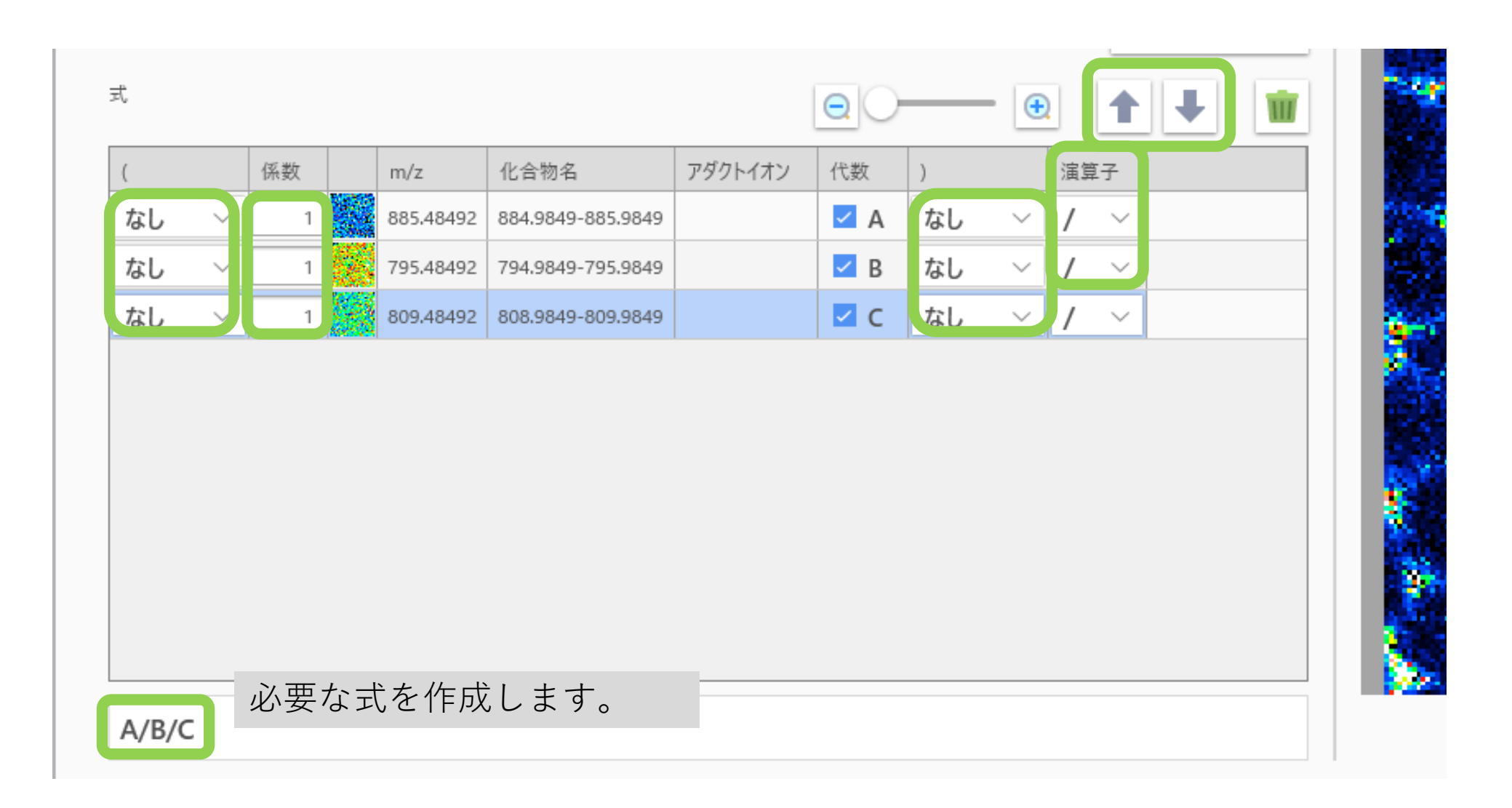

# (A+B)/Cの例

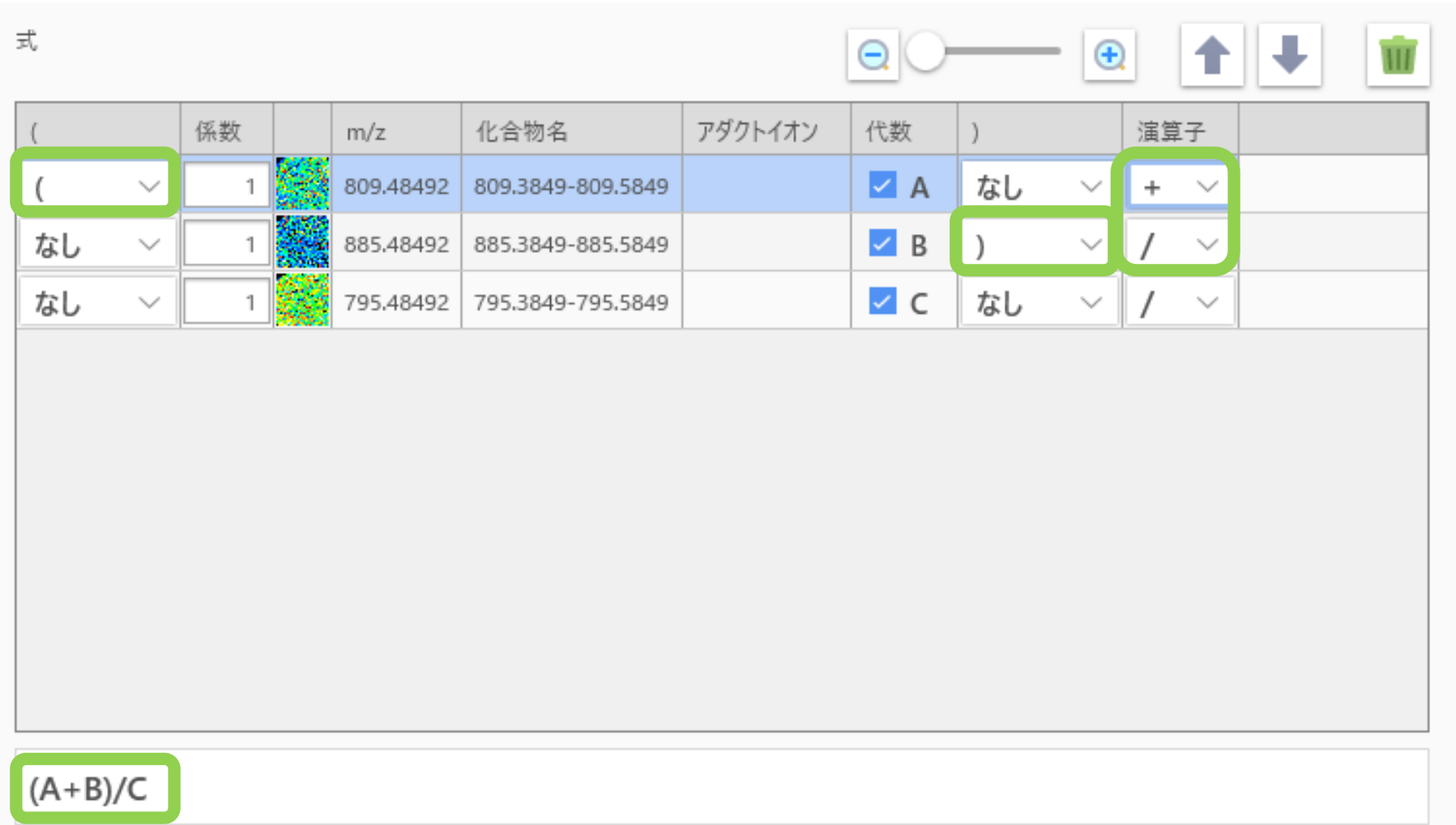

# メインの画面に追加

 $(A+B)/C$ 

MSイメージ演算 ▲ TICにノーマライズ計算は適用されません。 884.9849-885.9849 808,9849-809,9849 794.9849-795.9849 定数 885.48492+0.5000 809.48492+0.5000 795.48492±0.5000 **● 式を追加する** ← インポート → エクスポート 式  $\bigoplus$  $\ominus$ 係数  $m/z$ 化合物名 アダクトイオン 代数  $\vert$  ) 演算子 885.48492 884.9849-885.9849  $\vee$  B  $\vert$  ) 809.48492 808.9849-809.9849  $\vee$  /  $\vee$ なし  $\checkmark$  $\vert$   $\vert$  c  $\vert$  ts  $\vert$  $\vee$  /  $\vee$ なし  $\checkmark$ 795.48492 794.9849-795.9849

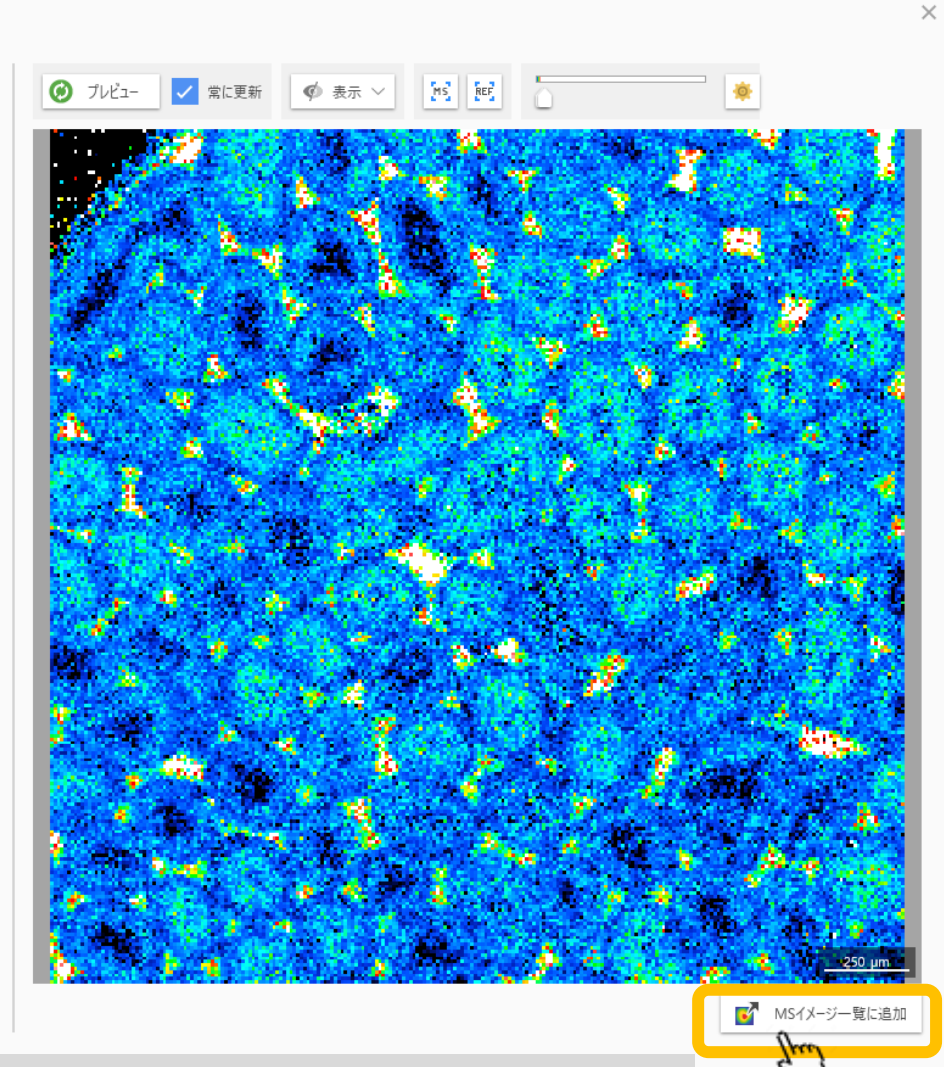

閉じる

作成した画像はメイン画面のMSイメージ一覧に追加できます。

# メイン画面に追加された

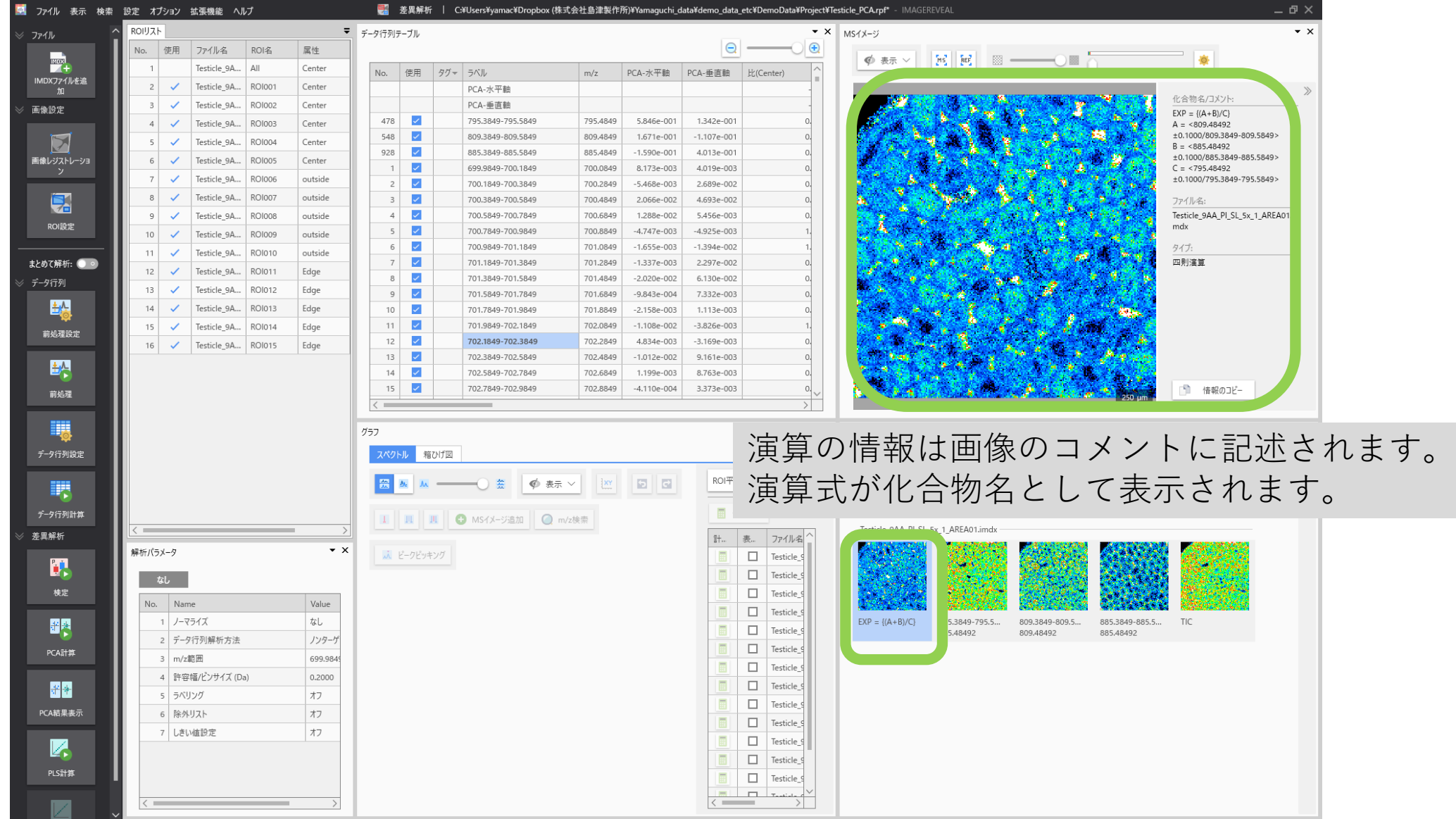

### 式のインポート、エクスポート

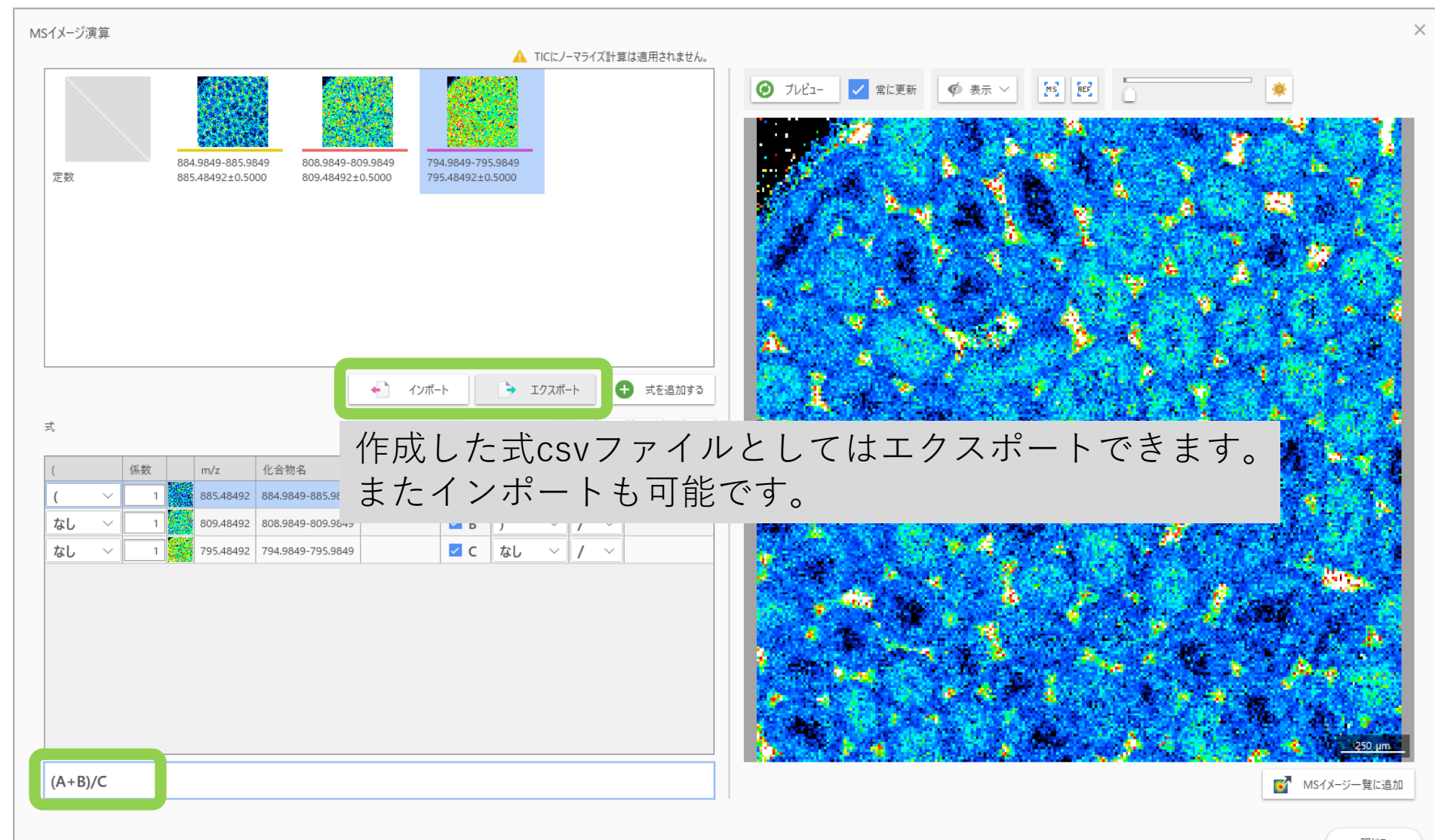